## കേരള പബ്ലിക് സർവീസ് കമ്മീഷൻ

## Confirmation (സ്ഥിരീകരണം)

നിന്നും സമർപ്പിച്ച ഉദ്യോഗാർത്ഥികളിൽ പരീക്ഷ അപേക്ഷ ഉദ്യോഗാർത്ഥികളെ കണ്ടെത്തി അവർക്കുമാത്രം തയാറുള്ള എഴുതുവാൻ സൗകര്യമൊരുക്കുന്നതിനായാണ് എഴുതുവാൻ പരീക്ഷ നടപ്പാക്കിയത്. **Confirmation** കമ്മീഷൻ (സ്ഥിരീകരണം) സമ്പ്രദായം പ്രൊഫൈലിലുടെ നടത്തിയ Confirmation (സ്ഥിരീകരണം) ഉദ്യോഗാർത്ഥികൾക്ക് മാത്രമേ പ്രസ്തുത തസ്തികയുടെ അഡ്മിഷൻ ടിക്കറ്റ് ഡൌൺലോഡ് ചെയ്തെടുക്കാൻ സാധിക്കുകയുള്ളു.

## Confirmation (സ്ഥിരീകരണം) ചെയ്യുന്നതെങ്ങനെ?

ഓരോ മാസവും നടത്തുന്ന പരീക്ഷകളുടെ കലണ്ടർ മൂന്ന് മാസം പ്രസിദ്ധീകരിക്കും. അതിൽ തസ്തികകളുടെ മുൻപുതന്നെ പി.എസ് .സി വിശദശാംശങ്ങളോടൊപ്പം പരീക്ഷാ സംബന്ധിച്ച തന്നെ Confirmation (സ്ഥിരീകരണം) നൽകേണ്ടുന്ന കാലാവധിയും സ്ഥിരീകരണം പ്രൊഫൈൽ വഴി അഡ്മിഷൻ ടിക്കറ്റ് നൽകിയവർക്ക് ൜ൌൺലോഡ് ലഭ്യമാകുന്ന തീയതിയും രേഖപ്പെടുത്തിയിട്ടുണ്ടാകും. പ്രസ്തുത കാലയളവിൽ തന്നെ ഉദ്യോഗാർത്ഥികൾ പ്രൊഫൈൽ വഴി സ്ഥിരീകരണം നടത്തേണ്ടതാണ്. ടി കാലാവധിക്കുശേഷം നടത്തുവാൻ സ്ഥിരീകരണം കാരണവശാലും ഒരു സാധിക്കുകയില്ല. ഉദ്യോഗാർത്ഥികൾക്ക് സ്ഥിരീകരണം നടത്തിയ മാത്രമേ രജിസ്റ്റർ പരീക്ഷാകേന്ദ്രവും നമ്പറും അനുവദിച്ച് അഡ്മിഷൻ ടിക്കറ്റ് ലഭ്യമാകൂ. ആയതിനാൽ ഓരോ തസ്തികയ്ക്കും പരീക്ഷ ൜ൌൺലോഡ് എഴുതാൻ തയാറെടുക്കുന്ന ഉദ്യോഗാർത്ഥികൾ അവസരം നഷ്ടപ്പെടാതിരിക്കാൻ കാലയളവിനുള്ളിൽ Confirmation (സ്ഥിരീകരണം) നടത്തുവാൻ പ്രസ്തുത പ്രത്യേകം ശ്രദ്ധിക്കേണ്ടതാണ്. ഓരോ തസ്തികയ്ക്കും അതിന്റെ കാലയളവിൽ വെവ്വേറെ Confirmation (സ്ഥിരീകരണം) നൽകേണ്ടതുണ്ട്.

തസ്തികകൾക്ക് Confirmation (സ്ഥിരീകരണം) നടത്തുവാൻ ഉദ്യോഗാർത്ഥികൾ പബ്ലിക് സർവീസ് കമ്മീഷന്റെ ഔദ്യോഗിക വെബ്സൈറ്റായ www.keralapsc.gov.in ഒറ്റത്തവണ രജിസ്ട്രേഷൻ ലെ പോർട്ടലിൽ അവരുടെ യൂസർ ഐഡിയും പാസ്സ്വേർഡും നൽകി ലോഗിൻ പേജിലെ ഹോം dashboard ൽ Confirmation (സ്ഥിരീകരണം) ചെയ്യുക. തസ്തികക*ളു*ടെ നടത്തുന്നതിനുള്ള ബട്ടൺ ഉണ്ടാകും. ഫ്ലതെങ്കിലും Confirmation (സ്ഥിരീകരണം) നടത്തേണ്ടുന്ന കാലയളവാണെങ്കിൽ അവയുടെ എണ്ണം കാണിച്ചുകൊണ്ടുള്ള നോട്ടിഫിക്കേഷൻ സ്ക്രീനിൽ കാണാൻ കഴിയും.

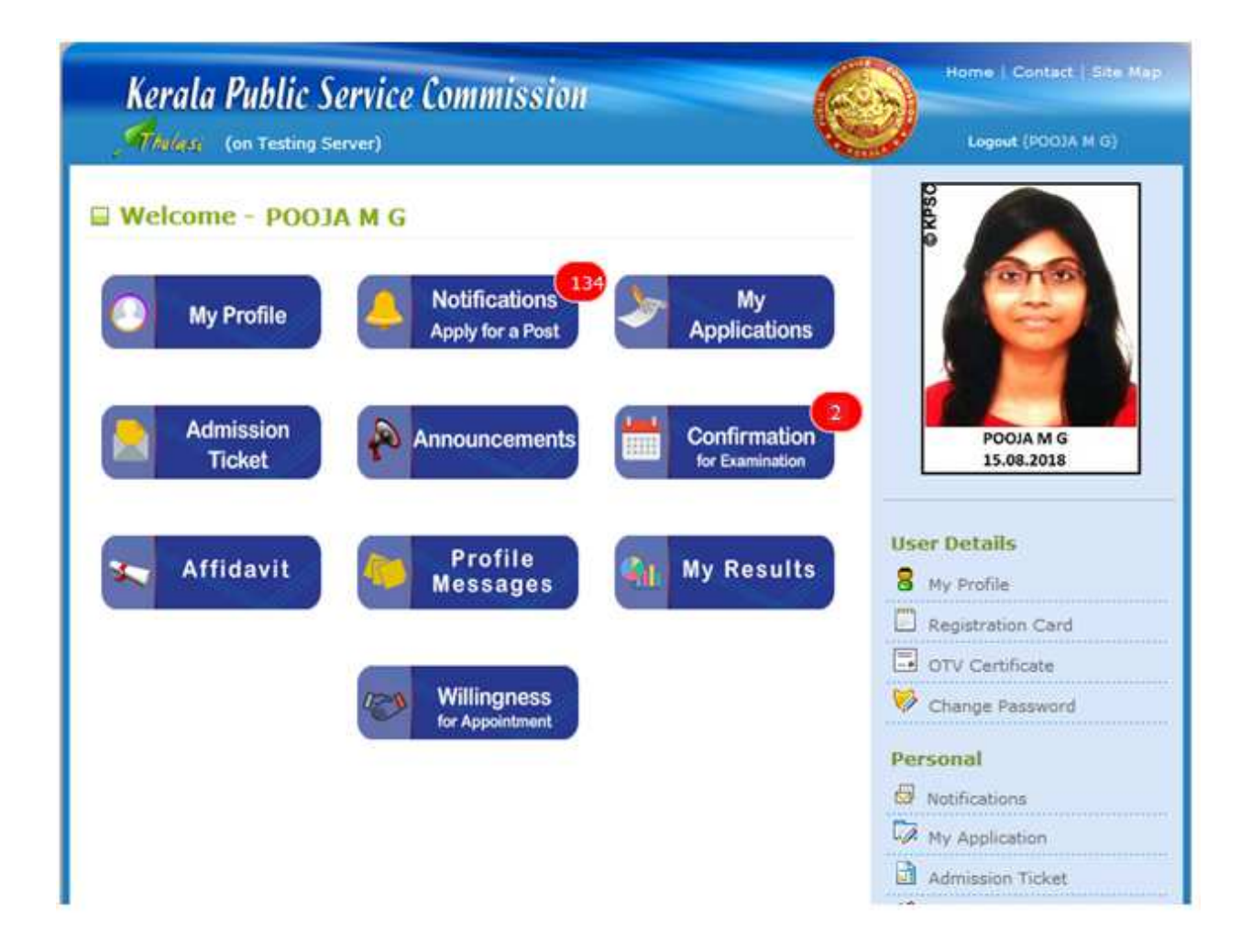

(സ്ഥിരീകരണം) നൽകുന്നതിനായി Confirmation ബട്ടണിൽ ക്ലിക് Confirmation ചെയ്യുക. അപ്പോൾ Confirmation (സ്ഥിരീകരണം) ചെയ്യേണ്ടുന്ന തസ്തികകളും അവയുടെ വലതു ഭാഗത്തായി CONFIRM NOW ബട്ടണും ദൃശ്യമാകും.

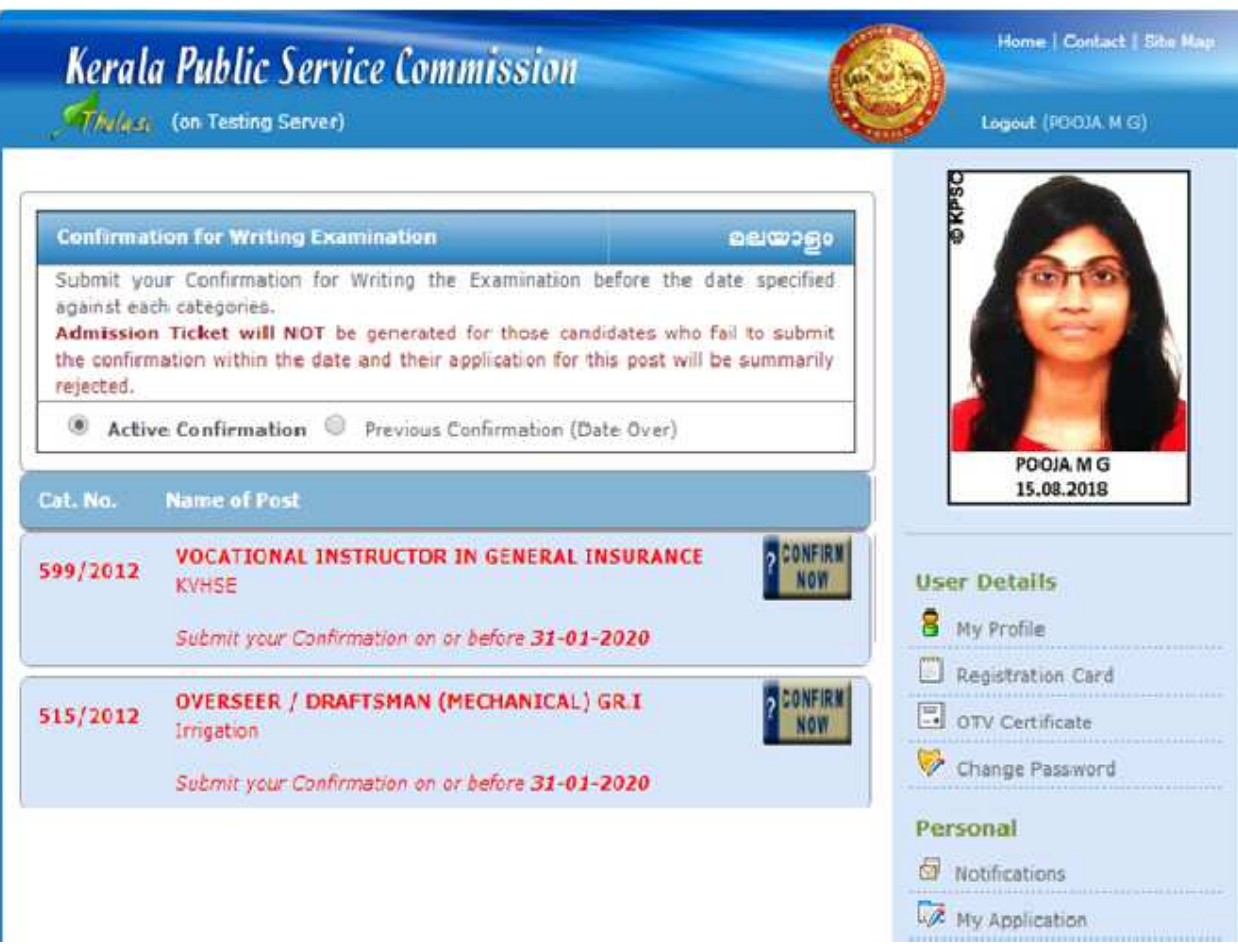

ഒരു പോസ്റ്റിന് നേരെയുള്ള CONFIRM NOW ബട്ടൺ ക്ലിക്ക് ചെയ്യുക.

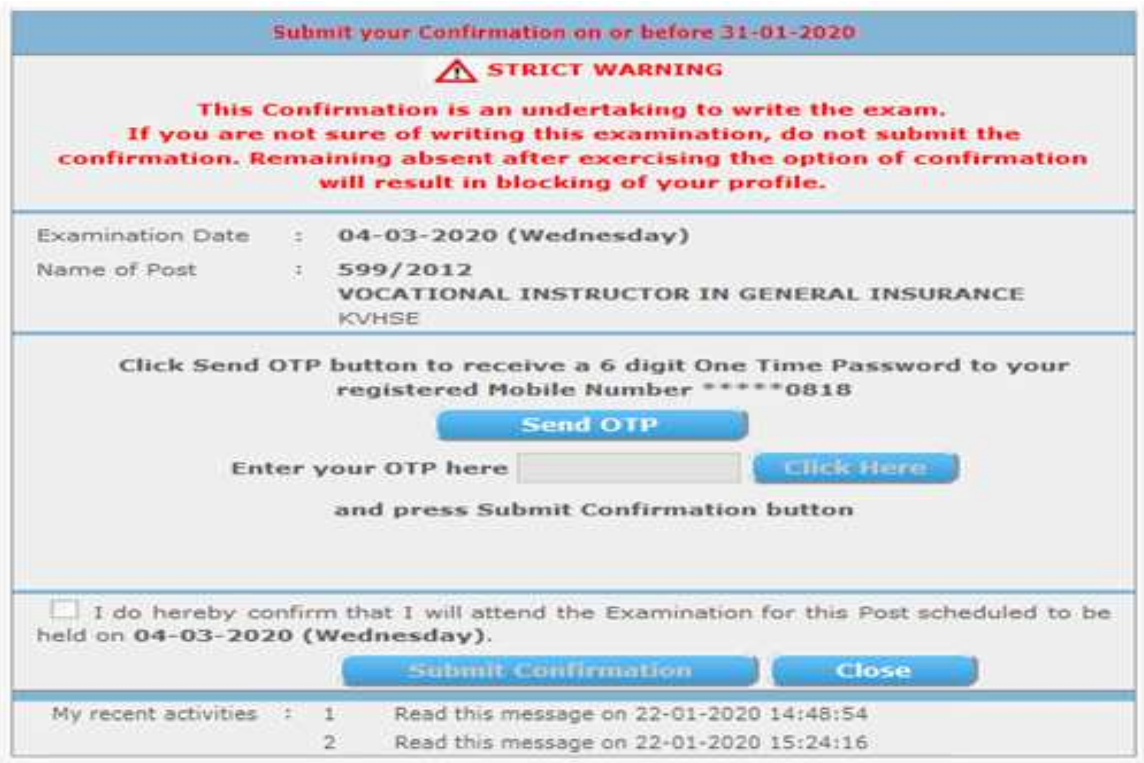

നിങ്ങളുടെ രജിസ്റ്റർ ചെയ്ത മൊബൈലിൽ ഒടിപി (വൺ ടൈം പാസ്വേഡ്) അയയ്ക്കാൻ Send OTP ബട്ടൺ ക്ലിക്കുചെയ്യുക. അതിനുശേഷം OK ബട്ടൺ<br>പ്രസ് ചെയ്യുമ്പോൾ വൺടൈം പാസ്വേഡ് മൊബൈലിൽ ലഭിക്കും.

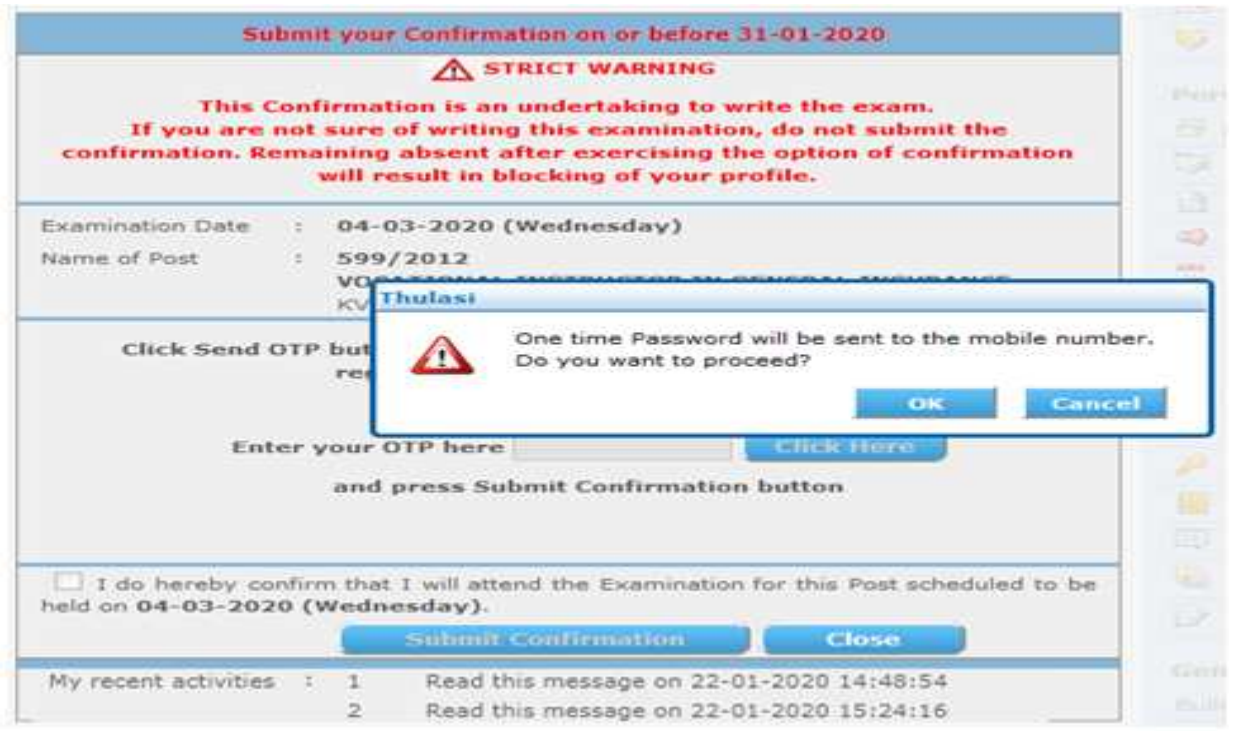

ലഭിച്ച ഒടിപി നിർദ്ദിഷ്ട സ്ഥാനത്ത് ടൈപ്പുചെയ്ത് Click Here ബട്ടൺ ക്ലിക്കുചെയ്യുക.

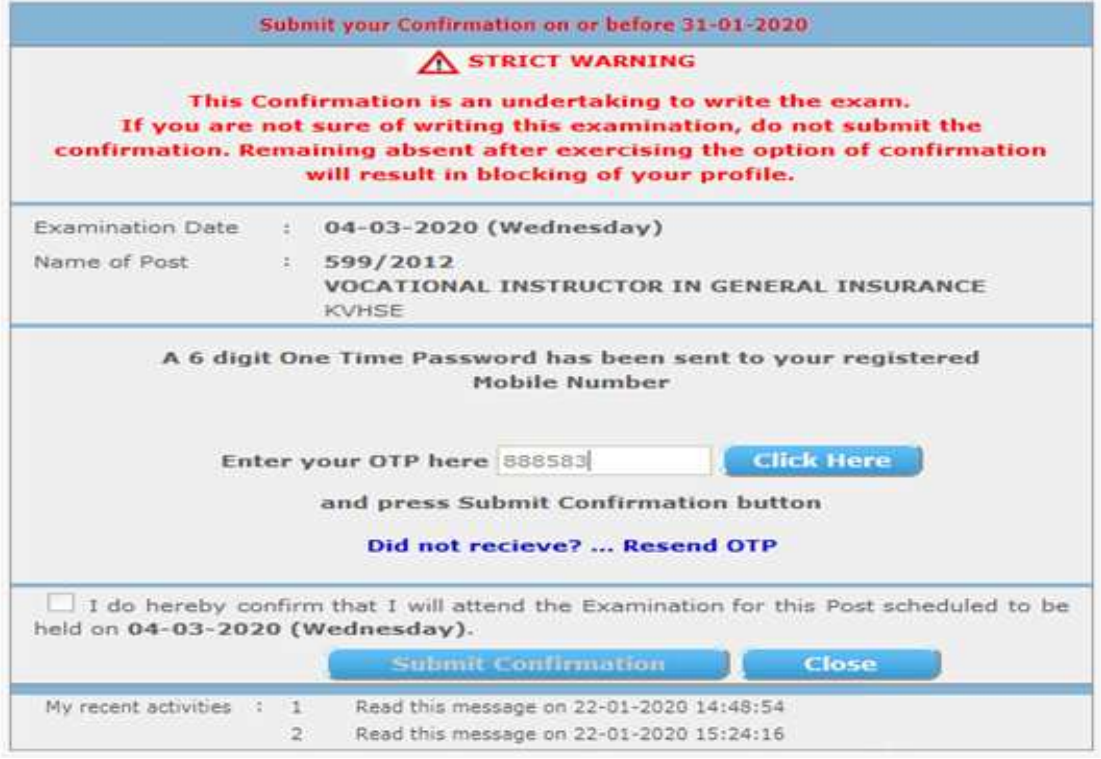

അതിനുശേഷം താഴെ കാണുന്ന ഡിക്ലറേഷൻ ക്ലിക്ക് ചെയ്ത് Submit Confirmation ബട്ടൺ അമർത്തുക.

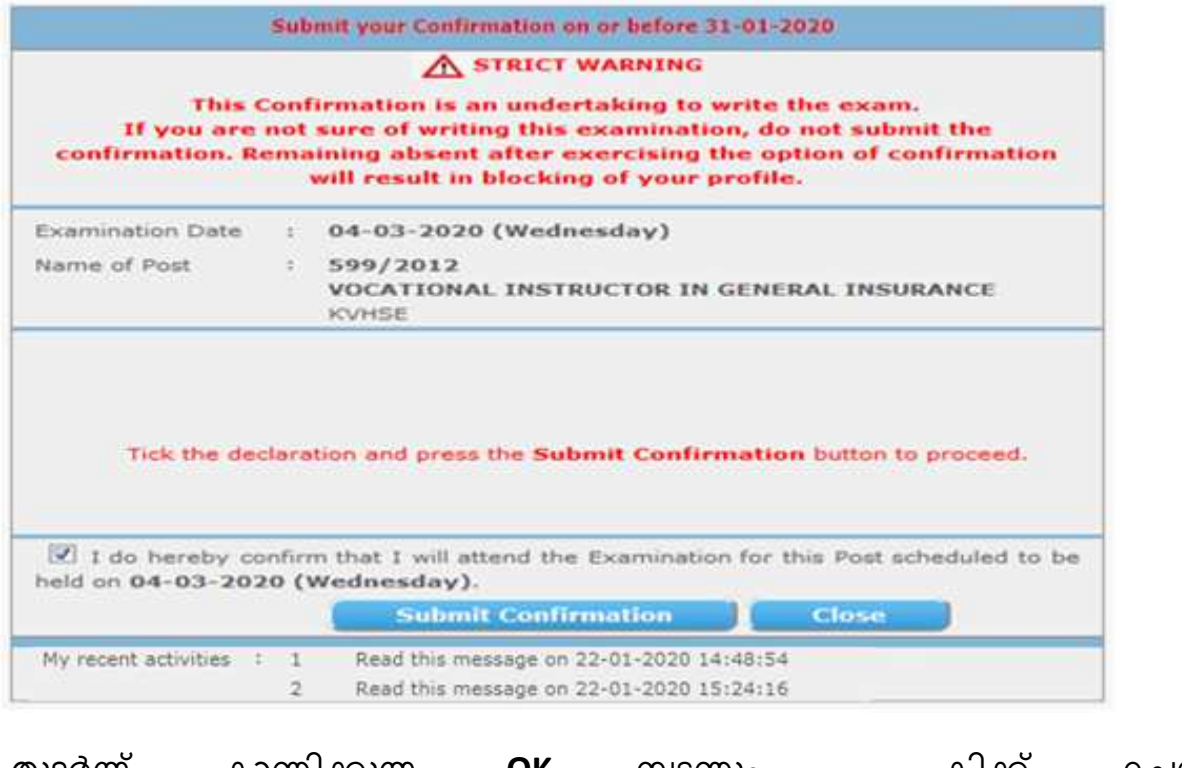

ക്ലിക്ക് ചെയ്ത് തുടർന്ന് കാണിക്കുന്ന OK ബട്ടണും Confirmation (സ്ഥിരീകരണം) പൂർത്തിയാക്കാം.

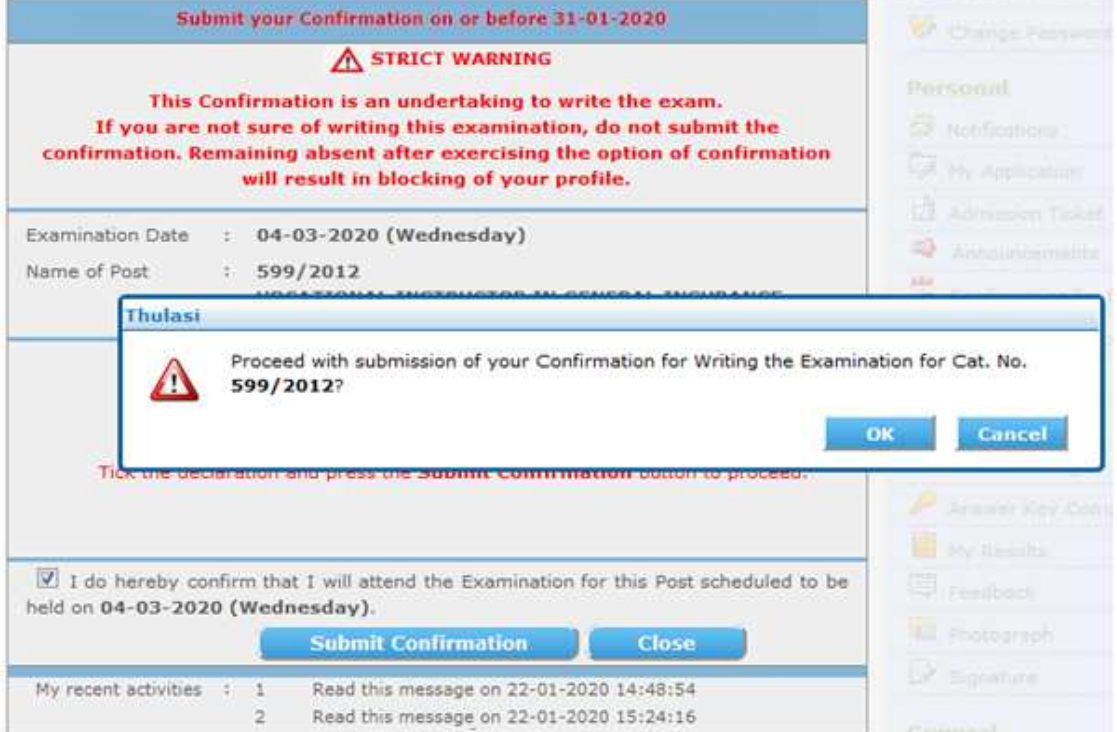

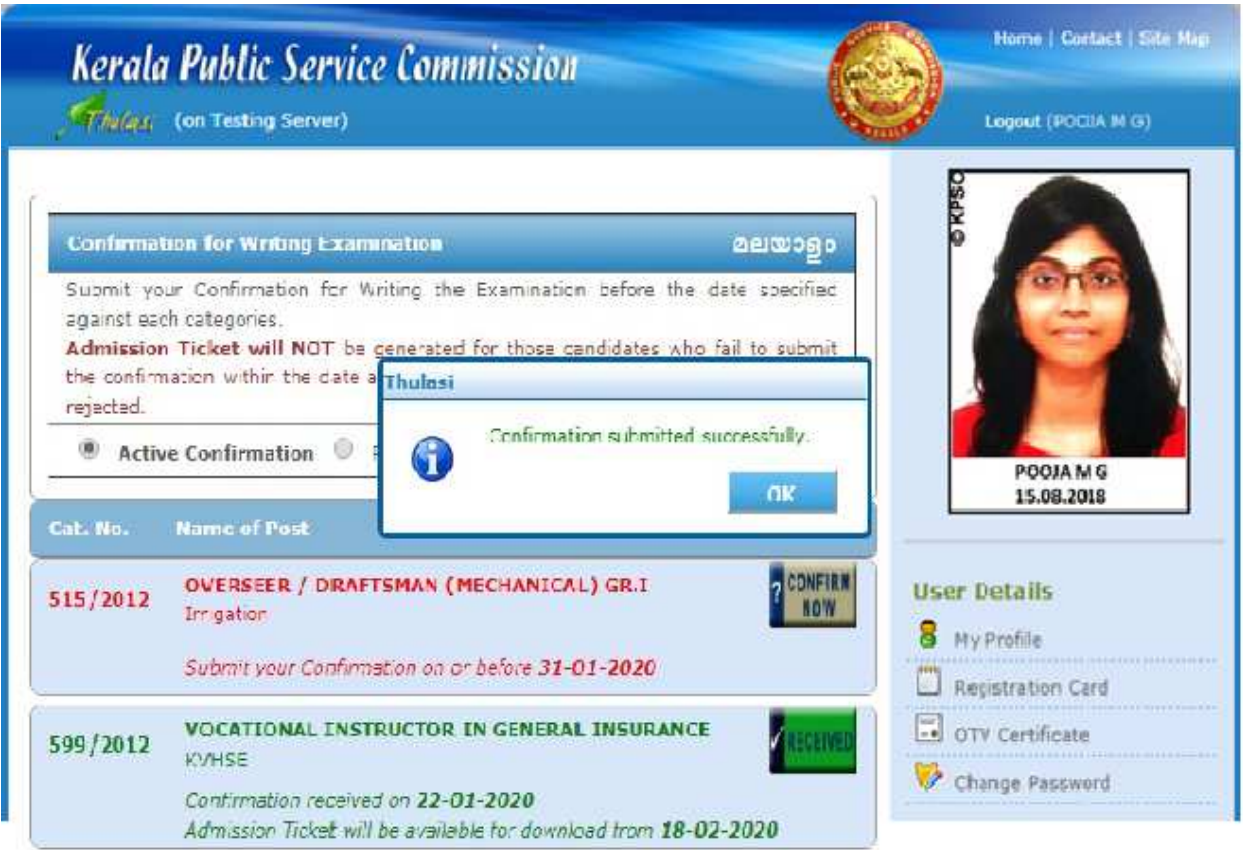

Confirmation (സ്ഥിരീകരണം) പൂർത്തിയാക്കിയ ൭ദ്യോഗാർത്ഥികൾക്ക് അഡ്മിഷൻ ടിക്കറ്റ് ഡൌൺലോഡ് തീയതി മുതൽ പരീക്ഷാ തീയതി വരെ അഡ്മിഷൻ ടിക്കറ്റ് ഡൌൺലോഡ് ചെയ്തെടുക്കാം.

## <u>സമർപ്പിച്ചിട്ടുള്ള തസ്തികയുടെ പരീക്ഷയ്ക്ക്</u> അപേക്ഷ <u>ഹാജരാക്കുവാനുള്ള അഡ്മിഷൻ ടിക്കറ്റ് ലഭിക്കുന്നതെങ്ങനെ?</u>

രജിസ്ട്രേഷൻ ഒറ്റത്തവണ സമർപ്പിച്ചിട്ടുള്ള മുഖേന അപേക്ഷ പൂർത്തിയാക്കിയ Confirmation (സ്ഥിരീകരണം) തസ്തികകൾക്ക് ഉദ്യോഗാർത്ഥികൾ കലണ്ടറിൽ പറഞ്ഞിട്ടുള്ള നിർദിഷു തീയതി മുതൽ പരീക്ഷാ തീയതി വരെയുള്ള ദിവസങ്ങളിൽ പരീക്ഷയ്ക്കുള്ള അഡ്മിഷൻ ടിക്കറ്റ് തങ്ങളുടെ രജിസ്ട്രേഷന് പ്രൊഫൈലിലൂടെ ഡൗൺലോഡ് ചെയ്ത് പ്രിന്റ് അതിനായി രജിസ്ട്രേഷൻ എടുക്കാവുന്നതാണ്. പേജിൽ ലോഗിൻ ഹോം പേജിൽ കാണുന്ന Admission Ticket ലിങ്ക് ക്ലിക്ക് ചെയ്ത് ചെയ്യുക. അഡ്മിഷൻ ടിക്കറ്റ് ഡൗൺലോഡ് ചെയ്തെടുക്കുവാൻ തസ്തികയുടെ സാധിക്കും.